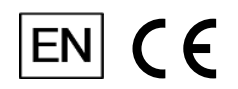

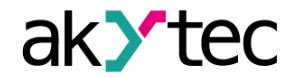

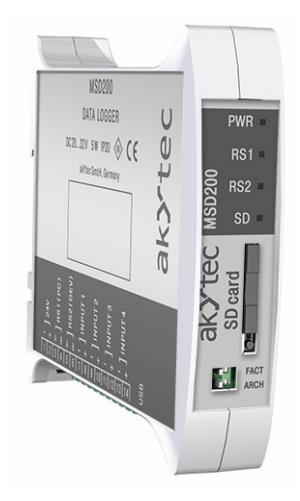

## **MSD200**

**Data Logger**

**User guide**

MSD200\_3-EN-120596-1.1 © All rights reserved Subject to technical changes and misprints

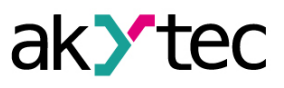

 $\mathbf{1}$ 

# **Contents**

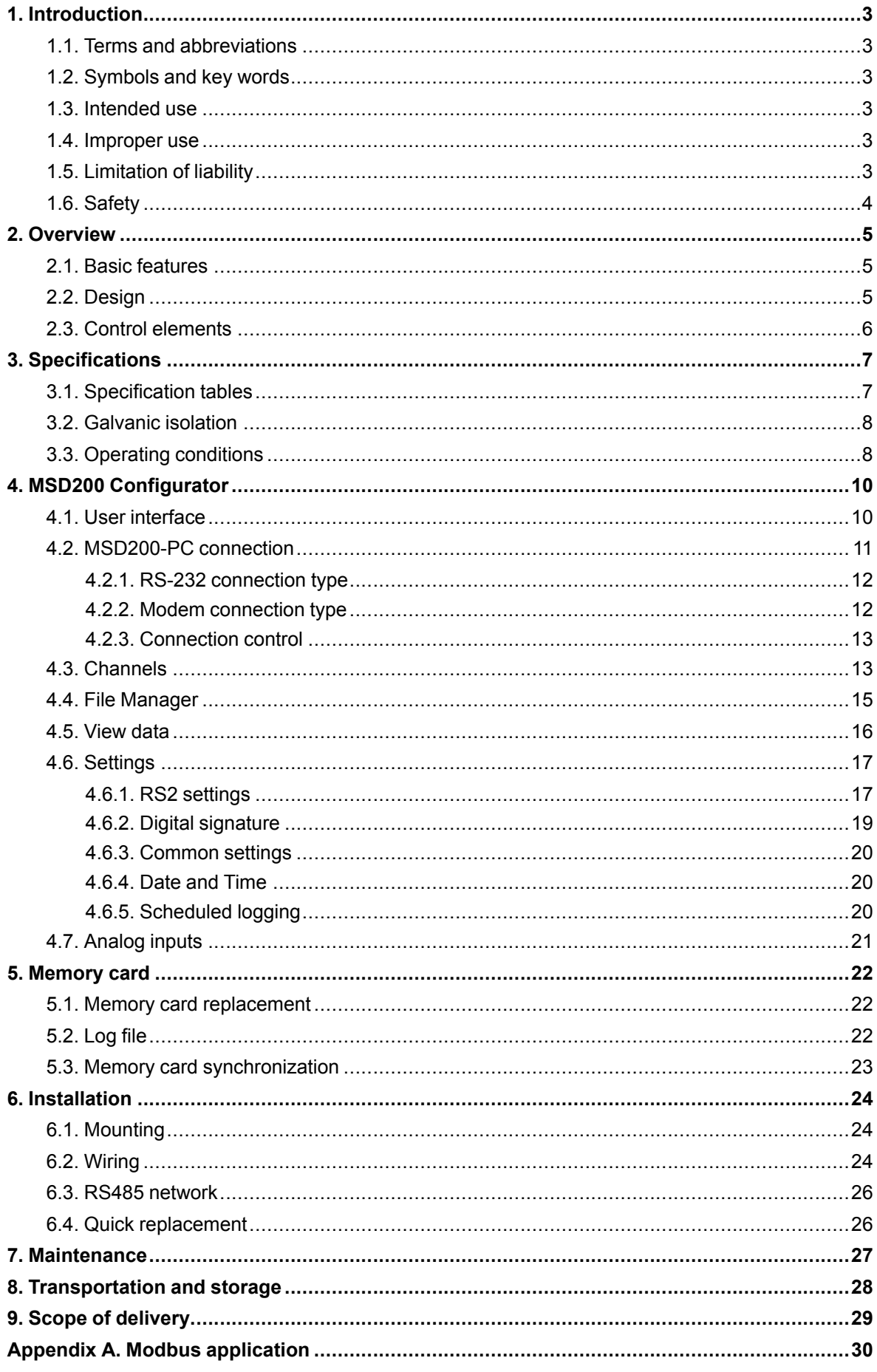

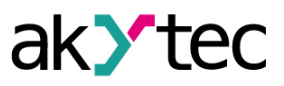

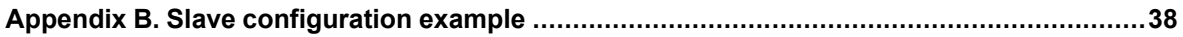

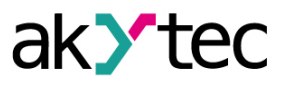

## <span id="page-3-0"></span>**1 Introduction**

This manual describes functionality, configuration, operating and installation of data logger MSD200, hereinafter referred to as device or logger.

#### <span id="page-3-1"></span>**1.1 Terms and abbreviations**

- **CSV** plane text format designed for tabular data representation, used in the device to create log files on a memory card, can be opened in MS Excel.
- **Modbus** application layer messaging protocol for client/server communication between devices connected on different types of buses or networks, originally published by Modicon (now Schneider Electric), currently supported by an independent organization Modbus-IDA (*[www.](http://www.modbus.org) [modbus.org](http://www.modbus.org)*).
- **MSD200 Configurator** configuration software for MSD200, hereinafter referred to as configurator or program.

#### <span id="page-3-2"></span>**1.2 Symbols and key words**

### **WARNING**

*WARNING indicates a potentially dangerous situation that could result in death or serious injuries.*

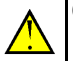

## **CAUTION**

*CAUTION indicates a potentially dangerous situation that could result in minor injuries.*

### **NOTICE**

*NOTICE indicates a potentially dangerous situation that could result in damage to property.*

### **NOTE**

*NOTE indicates helpful tips and recommendations, as well as information for efficient and trouble-free operation.*

#### <span id="page-3-3"></span>**1.3 Intended use**

The device has been designed and built solely for the intended use described here, and may only be used accordingly. The technical specifications contained in this document must be observed. The device may be operated only in properly installed condition.

#### <span id="page-3-4"></span>**1.4 Improper use**

Any other use is considered improper. Especially to note:

- The device may not be used for medical appliances applied to maintain human life or health, its control or other effect on them.
- The device may not be used in explosive environment.
- The device may not be used in atmosphere in which there are chemically active substances.

### <span id="page-3-5"></span>**1.5 Limitation of liability**

Our company does not bear any responsibility with respect to breakdowns or damages caused by using the product in a manner other than described in the Manual or in violation of the current regulations and technical standards.

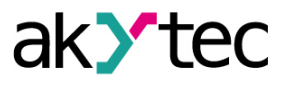

### <span id="page-4-0"></span>**1.6 Safety**

### **WARNING**

*Ensure the mains voltage matches the voltage marked on the nameplate. Ensure the device is provided with its own power supply line and electric fuse.*

#### **NOTICE** (T

*De-energize the device before working on it. Switch on the power supply only after completing all works on the device.*

#### **NOTICE**  $\mathbf{U}$

*Supply voltage may not exceed 33 V. Higher voltage can damage the device. If the supply voltage is lower than 20 V DC, the device cannot operate properly but will not be damaged.*

#### **NOTICE**  $\left( \mathbf{r} \right)$

*If the device is brought from a cold to a warm environment, condensation may form inside the device. To avoid damage to the device, keep the device in the warm environment for at least 30 minutes before powering on.*

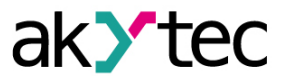

## <span id="page-5-0"></span>**2 Overview**

MSD200 is intended for data monitoring and logging in industrial automatic control systems. The device can operate as Master or Slave via Modbus RTU / ASCII or AKYTEC protocol over RS485 interface.

The device can be configured with *MSD200 Configurator* software (free) over USB or RS485 interface (*[Sect.](#page-11-0) 4.2*). The software can be downloaded from our homepage *[akYtec.de](https://akytec.de/)*.

### <span id="page-5-1"></span>**2.1 Basic features**

- 4 analog inputs 0-5 mA, 0-20 mA or 4-20 mA.
- Scaling of measured value.
- RS485 (RS1) and USB interfaces to connect to PC.
- RS485 (RS2) interface to connect to other devices in Modbus network.
- Master or Slave in Modbus network.
- Monitoring of data received from other devices via Modbus over RS485 interface.
- Logging and storing the received data to a memory card in a CSV file.
- Remote access over external modem.
- *MSD200 Configurator* software provides the device configuration and visual tools for process data analyzing.
- Real-time clock.
- 4 status indicators.

#### <span id="page-5-2"></span>**2.2 Design**

The device is designed in a plastic enclosure for DIN-rail mounting (*[Sect.](#page-24-0) 6*).

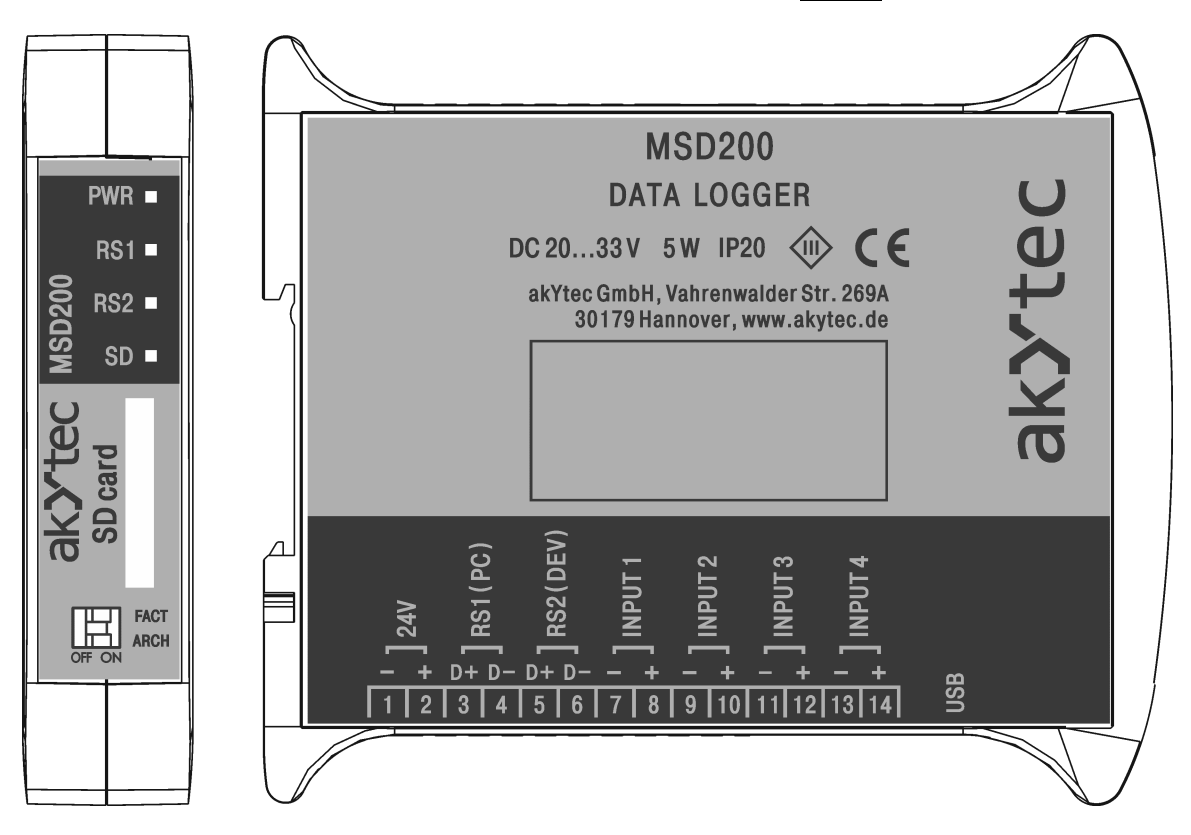

*Fig. 2.1 Front and side views*

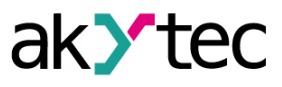

### <span id="page-6-0"></span>**2.3 Control elements**

Four LEDs and two DIP switches are on the front panel.

<span id="page-6-1"></span>*Table 2.1 DIP switches*

| <b>DIP</b><br>switch | <b>State</b> | <b>Description</b>                                                                                  |
|----------------------|--------------|----------------------------------------------------------------------------------------------------|
|                      | Off          | RS1 interface parameters (device address and baud rate) are set to user<br>settings                 |
| <b>FACT</b>          | On           | RS1 interface parameters are reset to default:<br>Device address $= 16$<br>Baud rate = $9.6$ kbit/s |
| <b>ARCH</b>          | Off          | Stop data logging                                                                                   |
|                      | On           | Start data logging                                                                                  |

<span id="page-6-2"></span>*Table 2.2 LEDs*

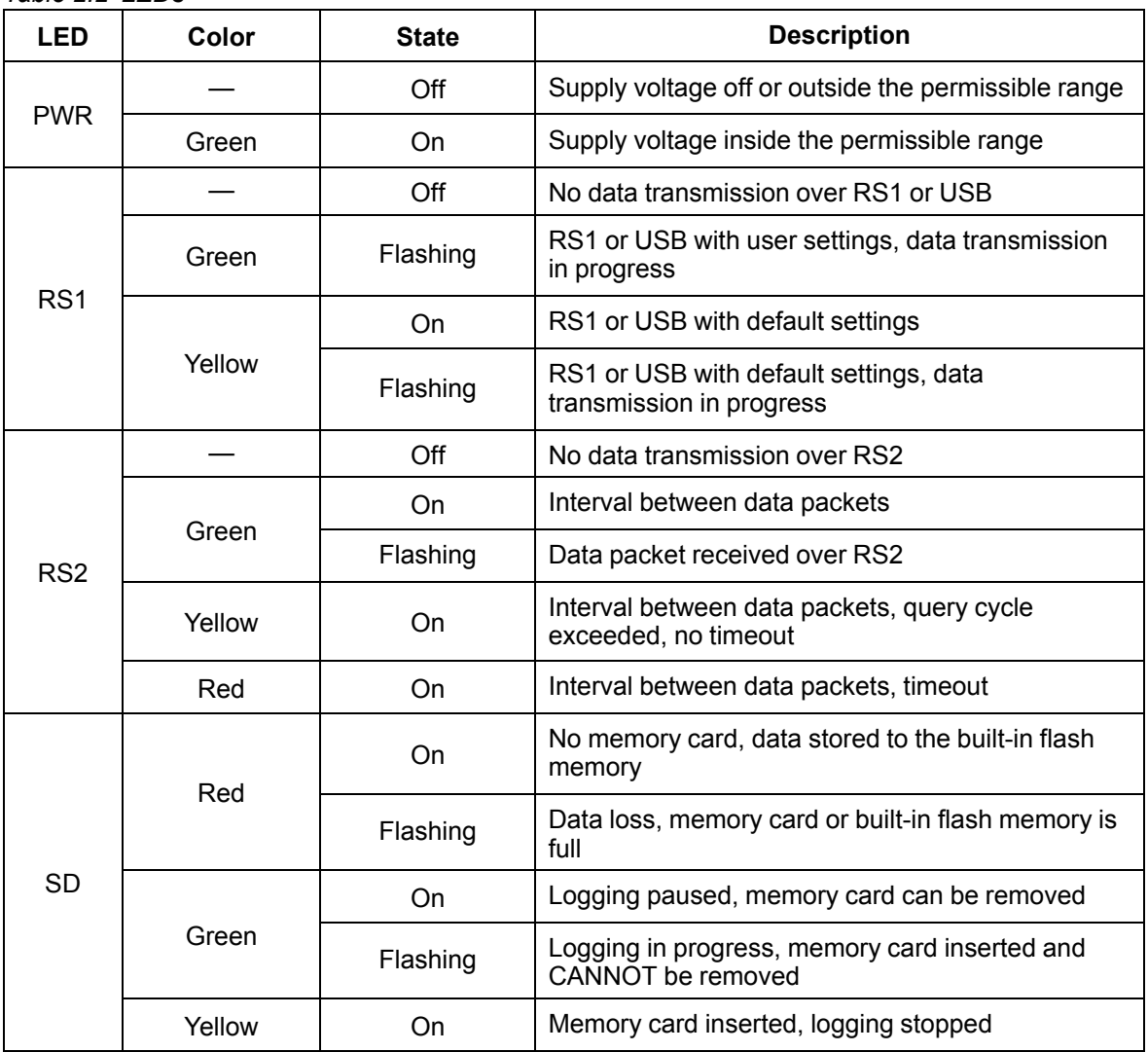

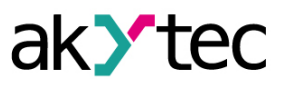

## <span id="page-7-0"></span>**3 Specifications**

## <span id="page-7-1"></span>**3.1 Specification tables**

### *Table 3.1 General specification*

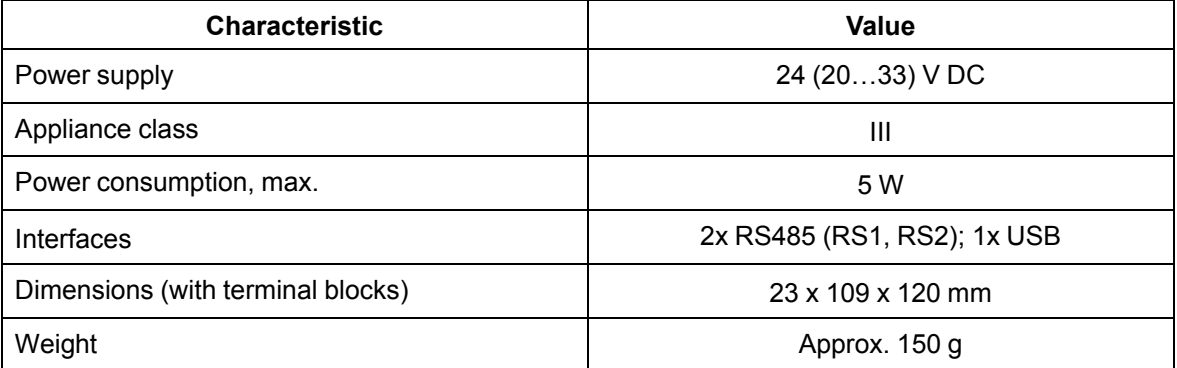

### *Table 3.2 Analog inputs*

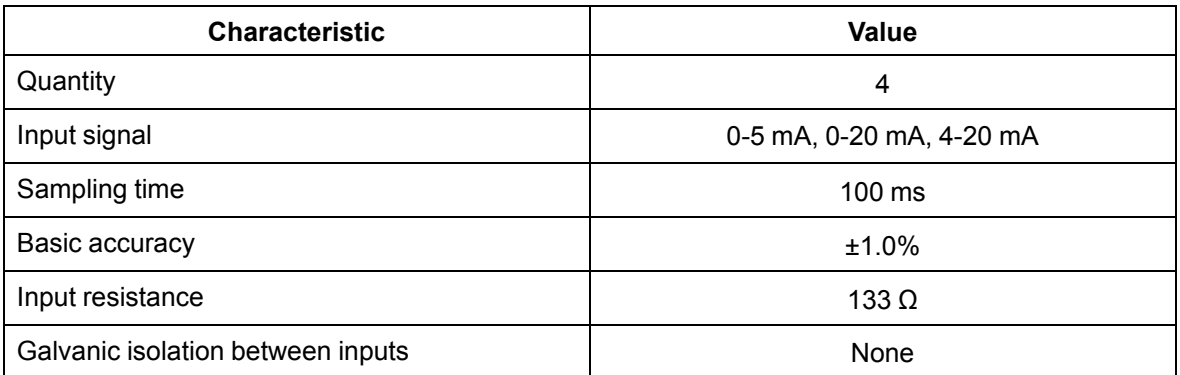

### *Table 3.3 Logging*

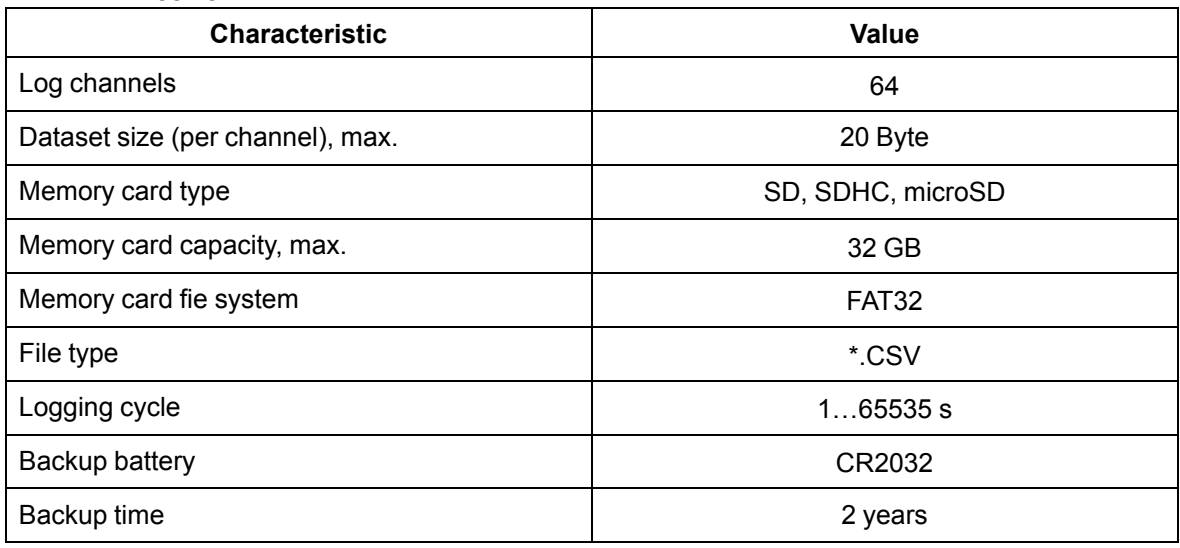

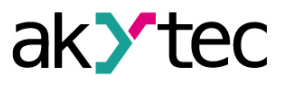

#### *Table 3.4 RS485 interfaces*

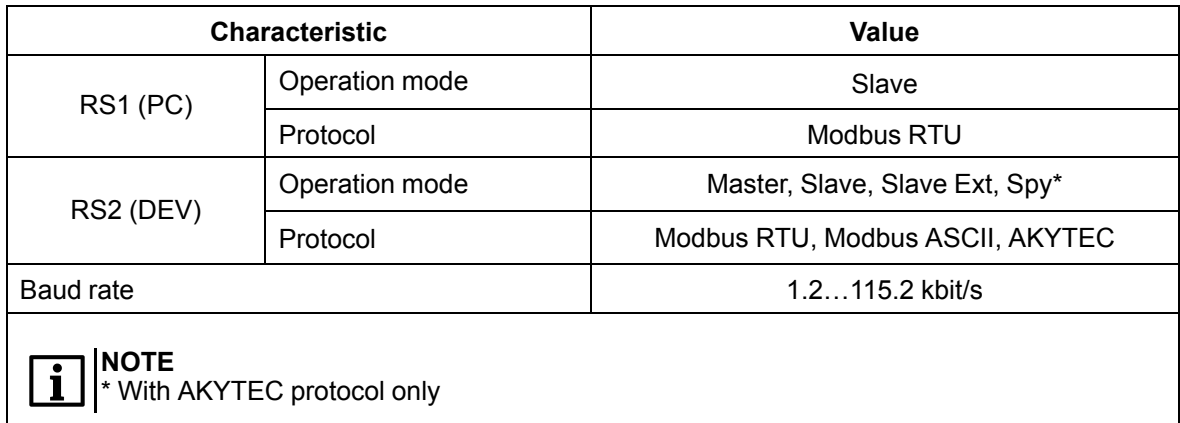

#### *Table 3.5 USB interface*

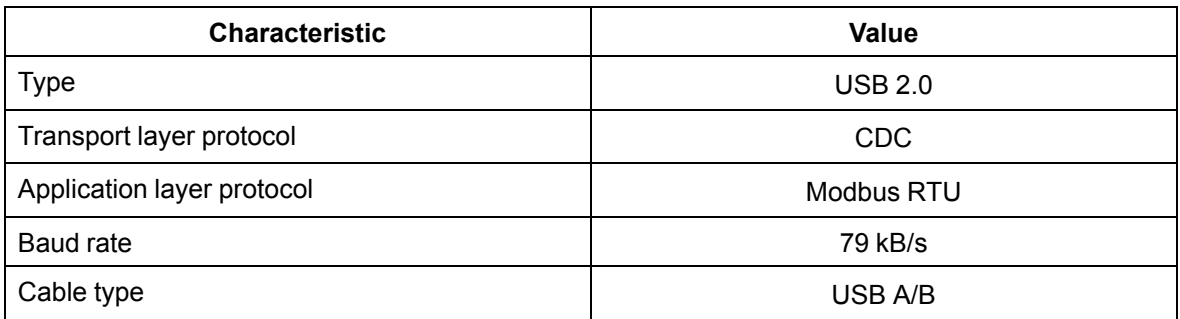

#### <span id="page-8-0"></span>**3.2 Galvanic isolation**

The device has 4 potential groups:

- 24 VDC power supply;
- Analog inputs, USB interface;
- RS1 interface;
- RS2 interface.

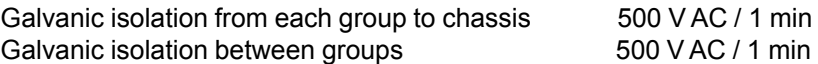

### <span id="page-8-1"></span>**3.3 Operating conditions**

The module is designed for natural convection cooling. It should be considered when choosing the installation site.

The following environment conditions must be observed:

- clean, dry and controlled environment, low dust level;
- closed non-hazardous areas, free of corrosive or flammable gases.

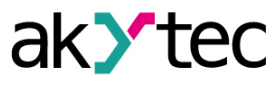

### *Table 3.6 Operating conditions*

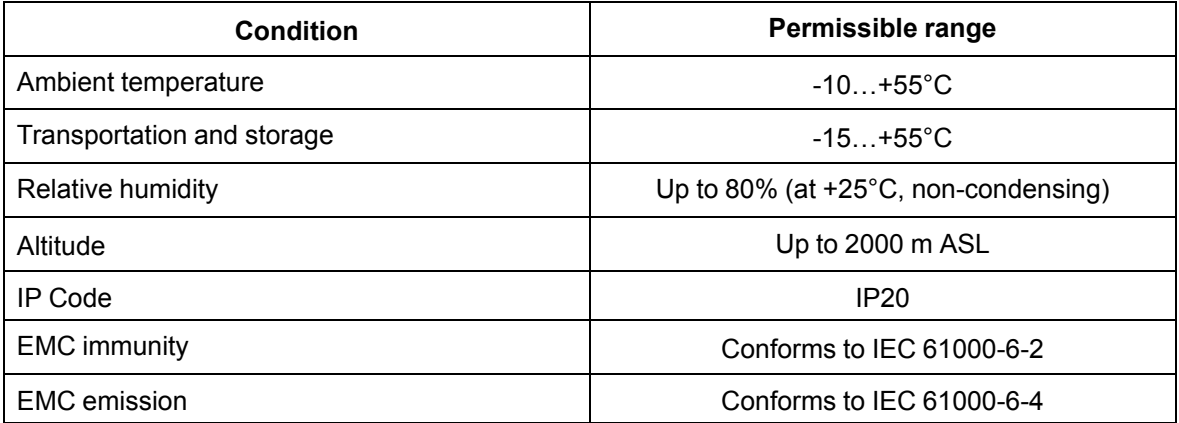

## <span id="page-10-0"></span>**4 MSD200 Configurator**

The program is available in English language only.

### <span id="page-10-1"></span>**4.1 User interface**

*Table 4.1 User interface basic elements*

|                             | <b>Name</b>                  | <b>Description</b>                                                                                               |  |  |  |  |
|-----------------------------|------------------------------|----------------------------------------------------------------------------------------------------|--|--|--|--|
|                             |                              | <b>Main menu</b>                                                                                                 |  |  |  |  |
|                             | Load from file               | Load configuration from file                                                                                     |  |  |  |  |
| File                        | Save to file                 | Save configuration to file                                                                                       |  |  |  |  |
|                             | Exit                         | Close program                                                                                                    |  |  |  |  |
|                             | Read all                     | Read configuration from device                                                                                   |  |  |  |  |
|                             | Save all                     | Save configuration to device                                                                                     |  |  |  |  |
| Device                      | Save changes                 | Save only changed parameters to device                                                                           |  |  |  |  |
|                             | Default settings             | Apply default settings to device                                                                                 |  |  |  |  |
| Language                    |                              | Select language                                                                                                  |  |  |  |  |
| Help                        |                              | About software                                                                                                   |  |  |  |  |
|                             |                              | <b>Toolbar</b>                                                                                                   |  |  |  |  |
| Read all                    |                              | Read configuration from device                                                                                   |  |  |  |  |
| Save all                    |                              | Save configuration to device                                                                                     |  |  |  |  |
| Save changes                |                              | Save only changed parameters to device                                                                           |  |  |  |  |
| Save to file                |                              | Save configuration to file                                                                                       |  |  |  |  |
| Load from file              |                              | Load configuration from file                                                                                     |  |  |  |  |
| Start / Stop                |                              | Connect / disconnect PC                                                                                          |  |  |  |  |
|                             | Connection active / inactive | <b>Connection status</b>                                                                                         |  |  |  |  |
|                             |                              | <b>Tabs</b>                                                                                                    |  |  |  |  |
| Channels                    |                              | Logging channels configuration (Sect. 4.3)                                                                       |  |  |  |  |
| File Manager                |                              | Log file management (Sect. 4.4)                                                                                  |  |  |  |  |
| View data                   |                              | View current values or statuses of all channels<br>(Sect. 4.5)                                                   |  |  |  |  |
| Settings                    |                              | RS2 interface parameters<br>Digital signature<br>Common logging parameters<br>Date and time<br>Scheduled logging |  |  |  |  |
| Analog inputs               |                              | Analog inputs parameters                                                                                         |  |  |  |  |
| Memory card synchronization |                              | Parameters for copying memory card data to PC<br>(Sect. 5.3)                                                     |  |  |  |  |
| RS1 (PC) settings           |                              | The pane with MSD200-PC connection parameters,<br>visible on the right side in all tabs (Sect. 4.2)              |  |  |  |  |

The status of parameter is indicated by its background color (*[Tab.](#page-11-1) 4.2*).

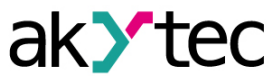

<span id="page-11-1"></span>*Table 4.2 Background color*

| <b>Background color</b> | <b>Meaning</b>                                                                                 |
|-------------------------|------------------------------------------------------------------------------------------------|
| white                   | The parameter in the program and in the device are<br>synchronized                             |
| pink                    | The parameter has been changed but is not yet synchronized<br>with the parameter in the device |
| grey                    | The parameter is unavailable and cannot be changed                                             |

#### <span id="page-11-0"></span>**4.2 MSD200-PC connection**

To establish connection between MSD200 and PC:

- 1. Start *MSD200 Configurator* on the PC.
- 2. In the pane *RS1 (PC) settings* (*[Fig.](#page-11-2) 4.1*), select *COM port*. Appropriate port number can be found in *Device Manager* under a topic *Connections (COM and LPT)*. If the device driver is successfully installed, a virtual COM port will appear in the list.
- 3. Select the connection type:
	- *RS-232* for connection over USB or over RS1 with RS485-RS232 adapter (for further steps see *[Sect.](#page-12-0) 4.2.1*).
	- *Modem* for connection over modem (for further steps see *[Sect.](#page-12-1) 4.2.2*).

<span id="page-11-2"></span>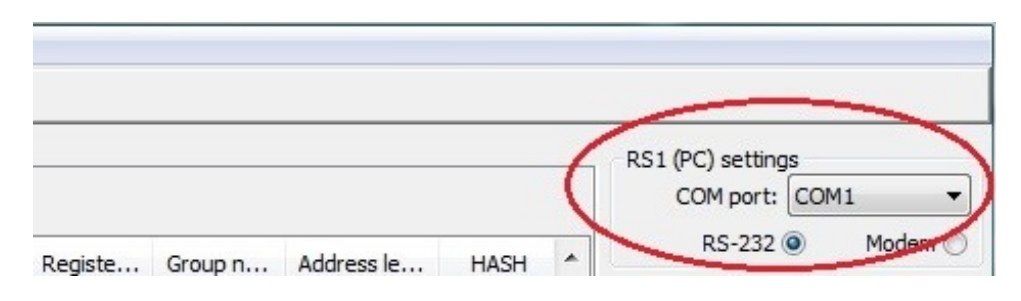

*Fig. 4.1*

4. Connect MSD200 to PC over USB or connect RS1 interface to serial port of the PC using RS485-RS232 adapter.

### **NOTE**

When the device is connected over USB, the RS1 interface is temporarily disabled. The RS1 interface is available again when the USB interface is disconnected.

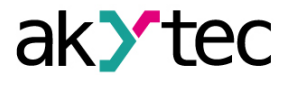

#### <span id="page-12-0"></span>**4.2.1 RS-232 connection type**

<span id="page-12-2"></span>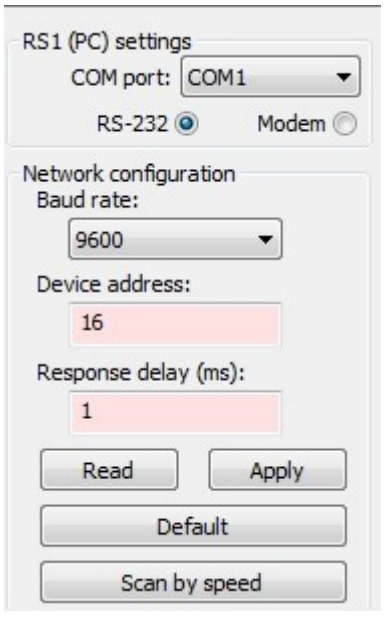

*Fig. 4.2*

### <span id="page-12-1"></span>**4.2.2 Modem connection type**

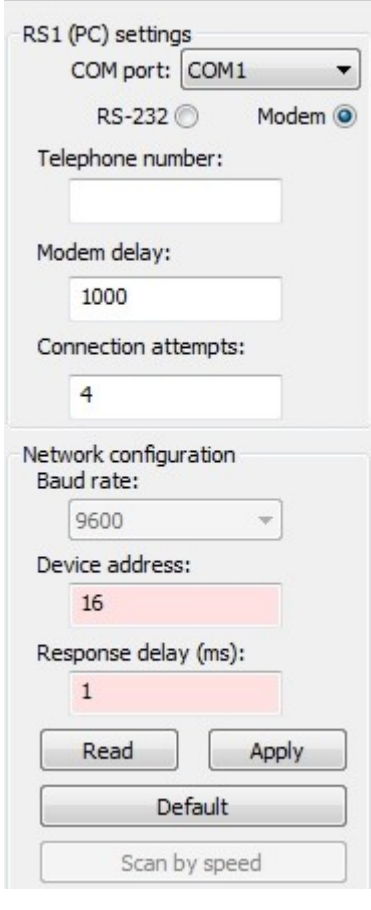

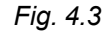

- 1. Set the network parameters and click *Apply* to save parameters to device (*[Fig.](#page-12-2) 4.2*). If the parameters in the program and in the device are equal, connection will be established.
- 2. If the device network parameters are unknown, set the network parameters in the device and in the program to default values:
	- set DIP-switch *FACT*on the front panel of the device to *ON* (*[Tab.](#page-6-1) 2.1*);
	- click *Default* to set the network parameters in the program to default values;
	- click *Apply*.
- 3. If you know only the baud rate of the device COM port, you can use the button *Scan by speed* to find the device in the network.

- 1. Set the modem parameters:
	- *Telephone number* (SIM card telephone number MSISDN);
	- *Modem delay* (data exchange latency for mobile network, 5000 ms recommended);
	- *Connection attempts* (maximum number of retries after connection failure).
- 2. Set the network parameters.
- 3. Click *Apply* to save the parameters to device. If the parameters in the configurator and in the device are equal, connection will be established.

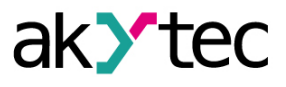

#### <span id="page-13-0"></span>**4.2.3 Connection control**

Use the toolbar item *Start / Stop* to control the connection (*[Fig.](#page-13-2) 4.4*). The next item to the right (colored circle) indicates the status of connection:

- green connection active;
- red connection inactive.

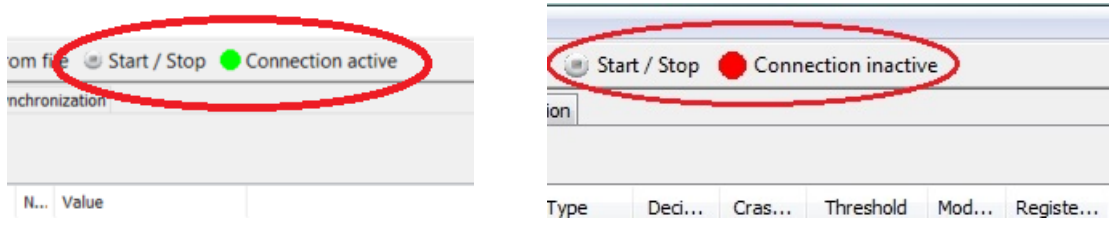

*Fig. 4.4 Connection control*

<span id="page-13-2"></span>When the connection to the device is established, its parameters are read out, displayed and can be changed.

#### <span id="page-13-1"></span>**4.3 Channels**

To configure the logging channels, use the tab *Channels* (*[Fig.](#page-13-3) 4.5*). There are 64 logging channels at your disposal.

## **NOTE**

*Before changing the parameters in "Channels" tab, it is recommended to set the DIPswitch ARCH to OFF to stop logging. If not, the device may pause the logging by itself for up to two minutes to accept the new parameters and some data can be lost.*

<span id="page-13-3"></span>

| X MSD200 configurator                                                                                     |           |                                                              |                 |         |                    |              |            |           |     |        |                 |            |             |       |
|----------------------------------------------------------------------------------------------------|-----------|--------------------------------------------------------------|-----------------|---------|--------------------|--------------|------------|-----------|-----|--------|-----------------|------------|-------------|-------|
| File Device Language Help                                                                                 |           |                                                              |                 |         |                    |              |            |           |     |        |                 |            |             |       |
| Read all a Save all a Save changes and Save to file in Load from file in Start / Stop Connection inactive |           |                                                              |                 |         |                    |              |            |           |     |        |                 |            |             |       |
| Channels File Manager                                                                                     |           | View data Settings Analog inputs Memory card synchronization |                 |         |                    |              |            |           |     |        |                 |            |             |       |
| Read<br>Apply                                                                                             |           | Default                                                      |                 |         |                    |              |            |           |     |        |                 |            |             |       |
| $\Box$ Query $\Box$<br>Loq                                                                                | Channel   | Protocol                                                     | Ad              | Timeout | <b>Type</b>        | Deci         | Cras       | Threshold | Mod |        | Registe Group n | Address le | <b>HASH</b> | Index |
| $\Box$ 01                                                                                                 | Channel 1 | Modbus RTU                                                   | 16              | 1000    | <b>INT16 (Litt</b> | $\mathbf{0}$ | OFF        | 0.000000  | 3.  | 0x0000 | 0               | 8 bits     | 0x0000      | $-1$  |
| $\Box$ 02<br>п                                                                                            | Channel 2 | Modbus RTU                                                   | 16 <sup>°</sup> | 1000    | <b>INT16 (Litt</b> | $\mathbf{0}$ | <b>OFF</b> | 0.000000  | з.  | 0x0000 | 0               | 8 bits     | 0x0000      | $-1$  |
| $\Box$ 03<br>г                                                                                            | Channel 3 | Modbus RTU                                                   | 16              | 1000    | <b>INT16 (Litt</b> | $\circ$      | OFF        | 0.000000  | з.  | 0x0000 | 0               | 8 bits     | 0x0000      | $-1$  |
| г<br>$\Box$ 04                                                                                            | Channel 4 | Modbus RTU                                                   | 16              | 1000    | <b>INT16 (Litt</b> | $\mathbf{0}$ | <b>OFF</b> | 0.000000  | з.  | 0x0000 | 0               | 8 bits     | 0x0000      | $-1$  |

*Fig. 4.5 "Channels" tab*

![](_page_13_Picture_550.jpeg)

![](_page_13_Picture_551.jpeg)

![](_page_14_Picture_1.jpeg)

![](_page_14_Picture_670.jpeg)

![](_page_15_Picture_1.jpeg)

![](_page_15_Picture_613.jpeg)

The buttons *Read*, *Apply* and *Default* are applicable to all parameters in the table.

#### <span id="page-15-0"></span>**4.4 File Manager**

The *File Manager* tab is divided into 2 panes:

- the left pane shows the file tree on the PC;
- the right pane shows the file tree on the memory card.
- The tab integrates all the necessary tools for operations with log files located on the memory card:
- view the file tree, information about storage capacity and free space on the card;
- copy files to PC;
- delete files etc.

| Channels          |                                                                                                    |                |  | File Manager   View data   Settings   Analog inputs   Memory card synchonization |  |            |                                       |      |                     |
|-------------------|----------------------------------------------------------------------------------------------------|----------------|--|----------------------------------------------------------------------------------|--|------------|---------------------------------------|------|---------------------|
|                   | <b>2 Refresh Copy Px Delete</b> Greate folder Check signature Remove signature <b>C</b> Merge files 160 3 extremes C Select by range |                |  |                                                                                  |  |            |                                       |      |                     |
| <b>ECEE OF EG</b> |                                                                                                    |                |  |                                                                                  |  |            |                                       |      |                     |
| $C:\mathcal{N}$   | 81 272 360 Kbytes of 463 713 276 Kbytes free<br>Products MSD200\Software\SD\                                                         |                |  |                                                                                  |  | \\MSD-200\ | 204 142 Kbytes of 245 708 Kbytes free |      |                     |
| Name              |                                                                                                    | Extension Size |  | Created                                                                          |  | Name       | Extension                             | Size | Created             |
| <b>D</b>          |                                                                                                    |                |  | 08.01.2016 18:08:41                                                              |  | 201601     |                                       |      | 08.01.2016 19:10:26 |
| 2016 01           |                                                                                                    |                |  | 31.12.1979 23:00:00                                                              |  | 2016 04    |                                       |      | 05.04.2016 16:10:22 |
| 2016 04           |                                                                                                    |                |  | 05.04.2016 16:19:02                                                              |  | 201605     |                                       |      | 03.05.2016 11:06:00 |

*Fig. 4.6 "File Manager" tab*

|             |                     |                                                                                                    |                     | Pane            |
|-------------|---------------------|----------------------------------------------------------------------------------------------------|---------------------|-----------------|
| <b>Icon</b> | <b>Name</b>         | <b>Description</b>                                                                                                    | <b>PC</b><br>(left) | Card<br>(right) |
|             | Refresh             | Refresh the file tree                                                                                                    | $\star$             | $\star$         |
|             | Copy                | Copy selected folders and/or files from the memory<br>card (right pane) to the opened folder on PC (left pane).<br>The opposite direction is not possible.<br>Use CTRL+LMB for multiple choice, SHIFT+LMB to<br>select adjacent files |                     | $\star$         |
|             | <b>Delete</b>       | Delete selected files/folders. Only empty folder can be<br>deleted on the card                                                                                                    | $\star$             | $\star$         |
|             | Create<br>folder    | Create a new folder on PC                                                                                                    |                     |                 |
|             | Check<br>signature  | Verification of CSV log file integrity using digital<br>signature (Sect. 4.6.2)                                                                                                    | $\star$             |                 |
|             | Remove<br>signature | Create a copy of a log file without digital signature                                                                                                    | $\star$             |                 |
|             | Merge files         | Merge several CSV log files on PC into one                                                                                                    | $\star$             |                 |

*Table 4.4 "File Manager" toolbar*

![](_page_16_Picture_1.jpeg)

![](_page_16_Picture_387.jpeg)

#### <span id="page-16-0"></span>**4.5 View data**

Use the tab to view the current channel value or channel status.

![](_page_16_Picture_388.jpeg)

![](_page_16_Figure_6.jpeg)

Set *Polling cycle* parameter in milliseconds to define a refresh interval.

The minimal value depends on channel settings and in the best case is about 500 ms. If the *Polling* **cycle** is set to less than 500 ms, the next request will be sent right after receiving the response (as soon as possible).

Click *Apply* to apply the changed value.

![](_page_17_Picture_1.jpeg)

### <span id="page-17-0"></span>**4.6 Settings**

The tab *Settings* contains all settings for data logging. The tab consists of 5 panes:

- *RS2 settings (Devices)* parameters of connection with other devices over RS2 interface (*[Sect.](#page-17-1) 4.6.1*);
- *Digital signature* log file integrity control (*[Sect.](#page-19-0) 4.6.2*);
- *Common settings* common logging parameters (*[Sect.](#page-20-0) 4.6.3*);
- *Date and time settings* device date/time settings (*[Sect.](#page-20-1) 4.6.4*);
- *Scheduled logging* logging timetable (*[Sect.](#page-20-2) 4.6.5*).

![](_page_17_Picture_478.jpeg)

*Fig. 4.8 "Settings" tab*

The buttons *Read*, *Apply* and *Default* in the lower part of the window are applicable for all parameter groups except *Scheduled logging*, which has separate control buttons.

### <span id="page-17-1"></span>**4.6.1 RS2 settings**

The pane contains parameters of connection with other devices over RS2 interface.

![](_page_17_Picture_479.jpeg)

*Table 4.5 "RS2 settings" pane*

![](_page_18_Picture_1.jpeg)

### **4.6.1.1 Mode overview**

#### **Master**

– Polling and logging data from the analog inputs and all Slaves connected to RS2 interface.

#### **Slave**

#### **(see** *[App.](#page-38-0) B.* **for example of configuration)**

- Logging the data, received from Master using the function 16 (Write Multiple Registers).
- Logging the measured values of analog inputs is unavailable.
- Required settings:
	- *Channels* tab (*[Sect.](#page-13-1) 4.3*):
		- ♦ *Logging*
		- ♦ *Channel*
		- ♦ *Type*
		- ♦ *Decimal point*
		- ♦ *Register address*
	- *Settings* tab, *RS2 settings* pane (*[Sect.](#page-17-1) 4.6.1*):
		- ♦ *Device address*
		- ♦ *Response delay*

#### **Slave Ext**

- As slave mode, except for the logging period, which in this mode is defined in the *Logging cycle* parameter (*[Tab.](#page-20-3) 4.6*).
- If the data from the master comes sooner than the set period, the data row will be saved immediately to prevent data loss.

#### **Spy**

- The device listens in on the network via the RS2 interface. If it detects the response of another device to master's request, it performs logging of the response data.
- Logging the measured values of analog inputs is unavailable.
- The configuration in Spy mode is similar to the configuration in Master mode with the following exceptions:
	- The parameter *Query cycle* is not used, the period is defined by the Master. Thus, *Logging cycle* should be adapted to the query cycle of the Master.
	- If no data is received over the channel during *Logging cycle*, the string "*no data*" will be written in the log row for this channel, the RS2 indicator will change to red.
	- *Response time* parameter is not used.

![](_page_19_Picture_1.jpeg)

### <span id="page-19-0"></span>**4.6.2 Digital signature**

The pane is used for log file integrity control.

The digital signature is intended to check the integrity of the log file after removing the memory card from the data logger or copying files to PC.

Use the parameter *Digital signature* to enable / disable the digital signature.

To create a digital key, proceed as follows:

#### **Generated key**

![](_page_19_Picture_948.jpeg)

- 1. Set *Digital signature* to *ON* to enable the feature.
- 2. Click *Generate* to generate a key.
- 3. Click *Save to MSD200* to save the generated key in the device (saving takes 20...60 seconds).
- 4. Click *Save to file* to save the key to a file on PC.
- 5. Click *Apply* to initialize the key.

*Fig. 4.9*

#### **Manually specified key**

- 1. Select *ON* to enable the feature
- 2. Enter the desired key (1…16 characters) into the fields *Key* and *Confirm key*.
- 3. Click *Save to MSD200* to save the generated key in the device (saving takes 20...60 seconds).
- 4. Click *Save to file* to save the key to a file on PC, or just write it down.
- 5. Click *Apply* to initialize the key.

The key cannot be read from the device memory.

The digital signature is formed in the log file on the memory card (*[Sect.](#page-22-0) 5*). This occurs when the data from the RAM buffer are transferred to the memory card and takes up to 60 seconds when the device is on.

#### **4.6.2.1 Check log file integrity**

The log file created on the memory card is protected by a digital signature. To check the integrity of a copy of the log file on your PC, proceed as follows:

- 1. Establish connection between the logger and the program.
- 2. Open File Manager tab.
- 3. Click *Refresh* to update the file trees on both panes.
- 4. Select the file on the memory card (right pane).
- 5. Select the target folder on the PC (left pane) to which the file will be copied, and click *Copy*.
- 6. Select the copied file and click *Check signature*.
- 7. In the open dialog box, enter the key previously saved in MSD200.

![](_page_19_Picture_949.jpeg)

*Fig. 4.10*

Click the ellipsis button **the search for a key file previously saved on the PC**, select it and click **OK**. If it is a manually specified key, you can optionally enter the noticed key into the input field. The message "*Digital signature matches*" appears if the log file copy has not been changed.

![](_page_20_Picture_1.jpeg)

### <span id="page-20-0"></span>**4.6.3 Common settings**

The pane contains common logging parameters.

<span id="page-20-3"></span>*Table 4.6 "Common settings" pane*

| <b>Parameter</b>                  | <b>Description</b>                                                                                                    |
|-----------------------------------|----------------------------------------------------------------------------------------------------|
| Query cycle (ms)                  | Polling period in Master mode. The parameter has no effect in other modes.<br>- If all channels respond and the total polling time does not exceed Query<br>cycle, the RS2 indicator lights green (Tab. 2.2).<br>- If the total polling time of all logged channels exceeds Query cycle, the<br>color of RS2 indicator lights yellow.<br>- If at least one of the polled channels does not respond, the RS2 indicator |
| Logging cycle (s)                 | lights red<br>Logging period<br>Logging cycle should be several times longer than Query cycle in order to<br>avoid data loss                                                                                                    |
| Overflow behavior                 | Behavior in the case of memory card overflow with two options:<br>- Stop logging<br>- Rewrite memory – data records, starting from the earliest, will be deleted<br>and logging will be continued                                                                                                    |
| Disable error<br>logging          | If marked, the previous correct value will be repeated in case of error                                                                                                    |
| Number of last<br>correct results | Number of repetitions of the last correct value                                                                                                    |
| Automatic Master/<br>Spy switch   | Spy mode only<br>If marked, network Master activity is monitored. If no Master activity detected,<br>the device is switched from Spy to Master mode.<br>When the primary Master fails, the logger records the values measured on its<br>analog inputs. When the primary Master resumes operation, the logger<br>returns to the Spy mode                                                                               |
| Time registration<br>column name  | The name of the time column in the header of the log file                                                                                                    |

### <span id="page-20-1"></span>**4.6.4 Date and Time**

Use the pane *Date and time* to control the Real-Time Clock of the device.

*Table 4.7 "Date and time settings" pane*

| <b>Parameter</b>             | <b>Description</b>                                        |
|------------------------------|-----------------------------------------------------------|
| Clock correction (s/10 days) | Systematic clock error correction (-1000010000 s/10 days) |
| <b>Show Real Time Clock</b>  | If marked, the device RTC time and date are displayed     |
| Synchronize with PC          | Copy time and date from PC clock to the device RTC        |
| Save date and time           | Apply the entered time and date to the device             |

RTC synchronization function ignores "Summer time".

CR2032 backup battery enables powering of RTC for 2 years minimum.

### <span id="page-20-2"></span>**4.6.5 Scheduled logging**

Use the pane to specify logging timetable.

![](_page_21_Picture_0.jpeg)

![](_page_21_Picture_429.jpeg)

*Fig. 4.11 "Scheduled logging" pane*

### <span id="page-21-0"></span>**4.7 Analog inputs**

Use the tab to set the parameters of analog inputs.

| Channels       | <b>File Manager</b> |        | Analog inputs<br><b>Settings</b><br>View data | Memory card synchronization |
|----------------|---------------------|--------|-----------------------------------------------|-----------------------------|
| No.            | Range               | Filter | Min. physical value                           | Max. physical value         |
| $\mathbf{1}$   | $4-20$ mA           | 100    | 0.000000                                      | 100,000000                  |
| 2              | $4-20$ mA           | 100    | 0.000000                                      | 100.000000                  |
| з              | $4-20$ mA           | 100    | 0.000000                                      | 100,000000                  |
| $\overline{4}$ | $4-20$ mA           | 100    | 0.000000                                      | 100.000000                  |
|                |                     |        | Read<br>Apply                                 | <b>Default</b><br>Adjust    |

*Fig. 4.12 Analog inputs tab*

![](_page_21_Picture_430.jpeg)

![](_page_21_Picture_431.jpeg)

The buttons *Read*, *Apply* and *Default* are applicable to all parameters in the pane. *Adjust* button:

The device is factory calibrated. However, if some accuracy deviation appeared, you can perform the adjustment to correct it. Proceed as follows:

- 1. Set the Range to 0-20 mA.
- 2. Connect a current reference source of accuracy class at least 0.1 to the input.
- 3. Set the current to 20 mA.
- 4. Click *Adjust* button.

The new adjustment coefficients will be calculated and saved in the device. The message with the information about adjustment results will appear.

![](_page_22_Picture_1.jpeg)

## <span id="page-22-0"></span>**5 Memory card**

The data received from analog inputs and/or over RS485 interface is transferred to memory card in two steps:

- 1. Data is stored in a standard data buffer (16 kB).
- 2. Data is transferred from the buffer to memory card with the period of 60 s or sooner if the buffer is full.

The data is recorded in a log file created on the card one file per day (*[Sect.](#page-22-2) 5.2*).

![](_page_22_Picture_7.jpeg)

*Do not create new files or copy files from PC to the memory card to avoid damaging the file structure of the memory card. However unnecessary files on the card can be deleted.*

#### <span id="page-22-1"></span>**5.1 Memory card replacement**

Data transfer from the buffer to the card occurs once per minute and lasts 3-4 seconds. This process is indicated by SD indicator flashing green (*[Tab.](#page-6-2) 2.2*).

Memory card should be removed from the logger during data accumulation in the data buffer between two transfers. This interval is indicated by constant green light of SD indicator.

# **NOTICE**

#### *Do not remove the memory card when recording is not completed, in order to avoid violation of the file structure on the card.*

When the card is removed, the data continues to be stored in the standard buffer. After 1 minute or when the standard buffer is full, the data is stored in an extra buffer (60 kB). This gives you an extra 30 seconds to remove the card.

![](_page_22_Picture_15.jpeg)

### *Frequent use of the extra buffer is not recommended, this will wear out the memory faster.*

If the both buffers become full, but the new card is not yet inserted, some data may be lost. This is indicated by a red flashing SD indicator.

![](_page_22_Picture_686.jpeg)

### <span id="page-22-2"></span>**5.2 Log file**

![](_page_22_Figure_20.jpeg)

![](_page_23_Picture_1.jpeg)

- If logging is enabled, a folder with the name in format YYYY\_MM is created in the root directory of the memory card for each month.
- A CSV file with the name in format YYYY\_MM\_DD is created in this folder for each day of the month.
- The first line contains the user defined channel names.
- Each of the 64 channels corresponds one column.
- The first column of the file contains the logging time (timestamp) in format HH:MM:SS.
- Subsequent channel data fields are separated by semicolon.
- If the logging for a channel is disabled, only semicolon is recorded in the corresponding data cell.
- If digital signature is enabled (*[Sect.](#page-19-0) 4.6.2*), it is recorded to the end of the last line, in the column 66.

![](_page_23_Picture_670.jpeg)

#### *Fig. 5.2 Digital signature*

– The digital signature is represented by a string of 32 characters (0, 1, 2, 3, 4, 5, 6, 7, 8, 9, A, B, C, D, E, F) with a grid (#) at the beginning and at the end, e.g. *#0ED844528279D6A626AA3C220D7A2EF3#*.

#### <span id="page-23-0"></span>**5.3 Memory card synchronization**

The tab contains controls to copy the log file from the card to PC.

![](_page_23_Picture_671.jpeg)

![](_page_23_Picture_672.jpeg)

Click *Apply* to save settings.

![](_page_24_Picture_1.jpeg)

## <span id="page-24-0"></span>**6 Installation**

Must be observed:

- operating conditions from the *[Sect.](#page-8-1) 3.3* when choosing an installation site;
- safety requirements from the *[Sect.](#page-4-0) 1.6* during installation.

### <span id="page-24-1"></span>**6.1 Mounting**

- According *[Fig.](#page-24-3) 6.1.A*.
- Wire external connections in accordance with *[Sect.](#page-24-2) 6.2* using plug-in terminal blocks (included).

#### **Removal**

- Take off the terminal blocks without disconnecting the wires.
- Insert a screwdriver into the eyelet of the slide interlock, push it, then remove the device from the rail (*[Fig.](#page-24-3)* 6.1.B). B<br>the rail (*Fig.* 6.1.B).

![](_page_24_Figure_12.jpeg)

<span id="page-24-3"></span>*Fig. 6.1*

#### <span id="page-24-2"></span>**6.2 Wiring**

# **WARNING**

*The device must be powered off before connecting to other equipment or PC. Switch on the power supply only after the wiring of the device has been completed.*

### **NOTICE**

*Ensure that the input signal is connected to the correct input terminals and that the input configuration corresponds to the signal. Non-observance can cause the device damage.*

### **NOTE**

*To ensure compliance with the EMC requirements:*

- *Signal cables should be routed separately or screened from supply cables.*
- *Shielded cable should be used for signal lines.*
- The electrical connections are shown in *[Fig.](#page-25-0) 6.2* and the terminal assignments in *[Tab.](#page-25-1) 6.1*.
- Connect the power supply to the terminals 24V / 0V.
- The maximum conductor cross-section for power supply is 1.5 mm².
- The USB interface enables hot plugging. The USB cable length should not exceed 3 m.

<span id="page-25-0"></span>![](_page_25_Figure_2.jpeg)

*Fig. 6.2 Connection diagram*

![](_page_25_Figure_4.jpeg)

*Fig. 6.3 Plug-in connector*

<span id="page-25-1"></span>*Table 6.1 Terminal assignments*

| <b>No</b>      | <b>Marking</b>     | <b>Description</b>                                 |  |
|----------------|--------------------|----------------------------------------------------|--|
| 1              | 24 V -             |                                                    |  |
| 2              | $24 V +$           | 24VDC power supply                                 |  |
| 3              | RS1 (PC) D+        | Connection to PC (RS485 Slave)                     |  |
| 4              | <b>RS1 (PC) D-</b> |                                                    |  |
| 5              | RS2 (DEV) D+       |                                                    |  |
| 6              | RS2 (DEV) D-       | Connection to other devices (RS485 Master / Slave) |  |
| $\overline{7}$ | <b>INPUT 1-</b>    |                                                    |  |
| 8              | INPUT $1 +$        | AI1                                                |  |
| 9              | INPUT 2 -          | AI2                                                |  |
| 10             | INPUT 2 +          |                                                    |  |
| 11             | <b>INPUT 3-</b>    |                                                    |  |
| 12             | INPUT $3 +$        | AI <sub>3</sub>                                    |  |
| 13             | <b>INPUT 4-</b>    |                                                    |  |
| 14             | INPUT 4 +          | AI4                                                |  |

![](_page_26_Picture_1.jpeg)

#### <span id="page-26-0"></span>**6.3 RS485 network**

RS485 standard is used for data exchange. The RS485 serial interface is based on two-wire technology and half-duplex mode. The protocols Modbus RTU and Modbus ASCII are supported. Devices are connected to a network according to linear (bus) topology. It means that the line goes from the first device to the second one, from the second one to the third one, etc. Star connections and spur lines are not allowed. The maximum distance between the first and last device along the line is 1200 m.

The network consists of a master device and can contain up to 32 slave devices. The number of slave devices and the network length can be increased using a RS485 interface repeater. Line reflections always occur at the open bus ends (the first and the last node). The higher the data transmission rate, the stronger they are. Terminating resistors on the both ends of line can be useful to minimize reflections. Terminating resistors of 120…150 Ω, 0.25 kW are recommended.

![](_page_26_Figure_5.jpeg)

![](_page_26_Figure_6.jpeg)

Shielded twisted pair cable for RS485-bus is recommended. Maximum cable length is 1200 m. Connect the RS485 lines to terminals D+ and D-.

#### <span id="page-26-1"></span>**6.4 Quick replacement**

The device is equipped with plug-in terminal blocks which enable quick replacement of the device without disconnecting the existing wiring (*[Fig.](#page-26-2) 6.5*). To replace the device:

- 
- 1. Power off all connected lines including power supply.
- 2. Remove all detachable parts of the terminal blocks.
- 3. Replace the device.
- 4. Connect detachable parts with existing wiring to the device.

<span id="page-26-2"></span>![](_page_26_Picture_15.jpeg)

*Fig. 6.5 Terminal block replacement*

![](_page_27_Picture_1.jpeg)

## <span id="page-27-0"></span>**7 Maintenance**

The safety information from *[Sect.](#page-4-0) 1.6* must be observed.

The maintenance includes:

- cleaning the enclosure and terminal blocks from dust, dirt and debris;
- checking the fastening of the device;
- checking the wiring (connecting leads, fastenings, mechanical damage);
- check the Real-Time Clock and correct if necessary.

## **NOTICE**

*The device should be cleaned with a damp cloth only. No abrasives or solventcontaining cleaners may be used.*

![](_page_28_Picture_1.jpeg)

## <span id="page-28-0"></span>**8 Transportation and storage**

Pack the device in such a way as to protect it reliably against impact for storage and transportation. The original packaging provides optimum protection.

If the device is not taken immediately after delivery into operation, it must be carefully stored at a protected location. The device should not be stored in an atmosphere with chemically active substances.

The environmental conditions from the *[Sect.](#page-8-1) 3.3* must be taken into account during transportation and storage.

![](_page_28_Picture_6.jpeg)

*The device may have been damaged during transportation. Check the device for transport damage and completeness! Report the transport damage immediately to the shipper and akYtec GmbH!*

![](_page_29_Picture_1.jpeg)

## <span id="page-29-0"></span>**9 Scope of delivery**

![](_page_29_Picture_110.jpeg)

![](_page_30_Picture_1.jpeg)

## <span id="page-30-0"></span>**Appendix A. Modbus application**

The protocol Modbus is applied for device network communication in the Master, Slave and Slave Ext modes.

Table list:

- A.1 Modbus functions
- A.2 Modbus errors
- A.3 *RS1 (PC) interface* parameters
- A.4 *Settings* tab parameters
- A.5 *Date and time* pane parameters
- A.6 Digital key
- A.7 *Channels* tab parameters
- A.8 *Analog inputs* tab parameters
- A.9 *View data* tab and other operation parameters
- A.10 *Analog inputs* Measured values
- A.11 *Analog inputs* Adjustment result

Specifics of the protocol application in the device:

- The broadcast address 0 and addresses greater than 247 are not answered by the device.
- The response time should be calculated as follows:

1 second + 2x transmission time (depends on the data transfer rate in the channel) + 2x delay time for data transfer in the GSM channel when working via modem (set in configuration).

- The command execution time can be up to 30 s (time to delete a file of 1GB).
- If the command cannot be executed within 1 second, error 07 (*[Tab.](#page-31-0) A.2*) will be returned. Until the current command execution is completed, further commands will be responded with the error 08 and the current function code.
- It is not possible to cancel the execution. After the command execution, the communication continues as usual.
- When attempting to write "read only" parameters or access nonexistent registers with the function 16, the error 01 will be returned.
- When attempting to read "write only" parameters or access nonexistent registers with the function 03, the error 02 will be returned.
- When attempting to read (03) or write (16) several parameter groups, the error 03 will be returned.
- The parameters can be requested with one command and only in groups represented in *[tables](#page-31-1) [A.3…](#page-31-1) [A.11](#page-37-0)*. They cannot be requested individually, except the parameters of the tab *View data* (*[Tab.](#page-36-0) A.9*) which can be requested individually or with one command in a group of up to 40 consecutive channels, beginning from any.
- If the configurator is connected to the device over USB, the requests of the configurator connected to RS1 will be answered with the error 09.
- The logger cannot to send or receive packets of the size multiple of 64 bytes over the USB interface. To solve this problem, it is recommended to transmit only odd-length packets over USB. When transmitting an even-length packet, an extra byte 0x00 must be added at the end of the packet (after CRC).

![](_page_30_Picture_1140.jpeg)

*Table A.1 Modbus functions*

![](_page_31_Picture_1.jpeg)

### <span id="page-31-0"></span>*Table A.2 Modbus errors*

![](_page_31_Picture_538.jpeg)

### <span id="page-31-1"></span>*Table A.3 RS1 (PC) interface\**

![](_page_31_Picture_539.jpeg)

### **NOTE**

i

\* The request to change the parameters of the RS1 interface is responded with the same interface parameters, the next one – with the new parameters.

![](_page_32_Picture_1.jpeg)

### *Table A.4 Settings*

![](_page_32_Picture_418.jpeg)

![](_page_33_Picture_1.jpeg)

![](_page_33_Picture_425.jpeg)

**NOTE**

\* When attempting to write a value outside the valid range, error code 90 is returned.

![](_page_33_Picture_426.jpeg)

![](_page_33_Picture_427.jpeg)

*Table A.6 Digital key*

![](_page_33_Picture_428.jpeg)

![](_page_34_Picture_1.jpeg)

## *Table A.7 Channels\**

![](_page_34_Picture_419.jpeg)

![](_page_35_Picture_0.jpeg)

![](_page_35_Picture_521.jpeg)

![](_page_35_Picture_3.jpeg)

\* Only one channel can be requested with read / write command.

*Table A.8 Analog inputs tab\**

![](_page_35_Picture_522.jpeg)

**NOTE**

\* All channels are requested with one read / write command.

![](_page_36_Picture_0.jpeg)

![](_page_36_Picture_457.jpeg)

<span id="page-36-0"></span>![](_page_36_Picture_458.jpeg)

![](_page_37_Picture_0.jpeg)

![](_page_37_Picture_372.jpeg)

## **NOTE**

\* The parameters in this table can be requested individually or in a group of up to 40 consecutive channels.

![](_page_37_Picture_373.jpeg)

![](_page_37_Picture_374.jpeg)

### <span id="page-37-0"></span>*Table A.11 Analog inputs – Adjustment result*

![](_page_37_Picture_375.jpeg)

## **NOTE**

\* *Root Mean Square Error.*

![](_page_38_Picture_1.jpeg)

## <span id="page-38-0"></span>**Appendix B. Slave configuration example**

MSD200 is set to Slave Ext mode and should record the values, send by PR200 as a Master. To establish connection, Master and Slave must have the same:

- Protocol;
- Baud rate;
- Stop bits;
- Parity;
- Target address of PR200 and Slave address of MSD200.

For successful data exchange, it is necessary to reconcile the data types and the order of registers and bytes in the register:

*Table B.1 Coordination of the register and byte order*

| Data<br>type in<br><b>Master</b><br>(PR200 /<br><b>SMI200)</b> | Byte order of the slave, set in master                      | Data type in Slave<br>(MSD200) |
|----------------------------------------------------------------|-------------------------------------------------------------|--------------------------------|
| <b>INT</b>                                                     | Change register order<br>Change byte order<br>3<br>2        | UINT 32 (Little-endian)        |
| <b>REAL</b>                                                    | <b>REAL</b>                                                 | FLOAT32 (Little-endian)        |
| <b>INT</b>                                                     | Change register order<br>M Change byte order<br>3<br>2<br>4 | UINT 32 (Middle-endian)        |
| REAL                                                           | <b>REAL</b>                                                 | FLOAT32 (Little-endian)        |
| <b>INT</b>                                                     | Change register order<br>$\Box$ Change byte order           | UINT 32 (Big-endian)           |
| <b>REAL</b>                                                    | $\mathfrak{p}$<br>3<br>4<br><b>REAL</b>                     | FLOAT32 (Big-endian)           |
| <b>INT</b>                                                     | Change register order<br>Change byte order                  |                                |
| <b>REAL</b>                                                    | $\overline{2}$<br>3<br>4<br><b>RFAI</b>                     | No usage                       |

When configuring the master, consider the following:

– values can only be transferred to MSD200 with write function 16 (0x10);

– for INT variables, always set the number of registers to 2.

![](_page_38_Picture_434.jpeg)

*Fig. B.1*